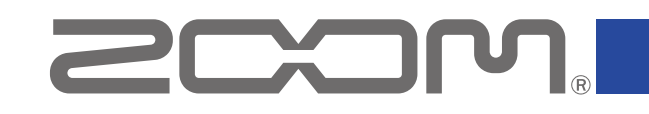

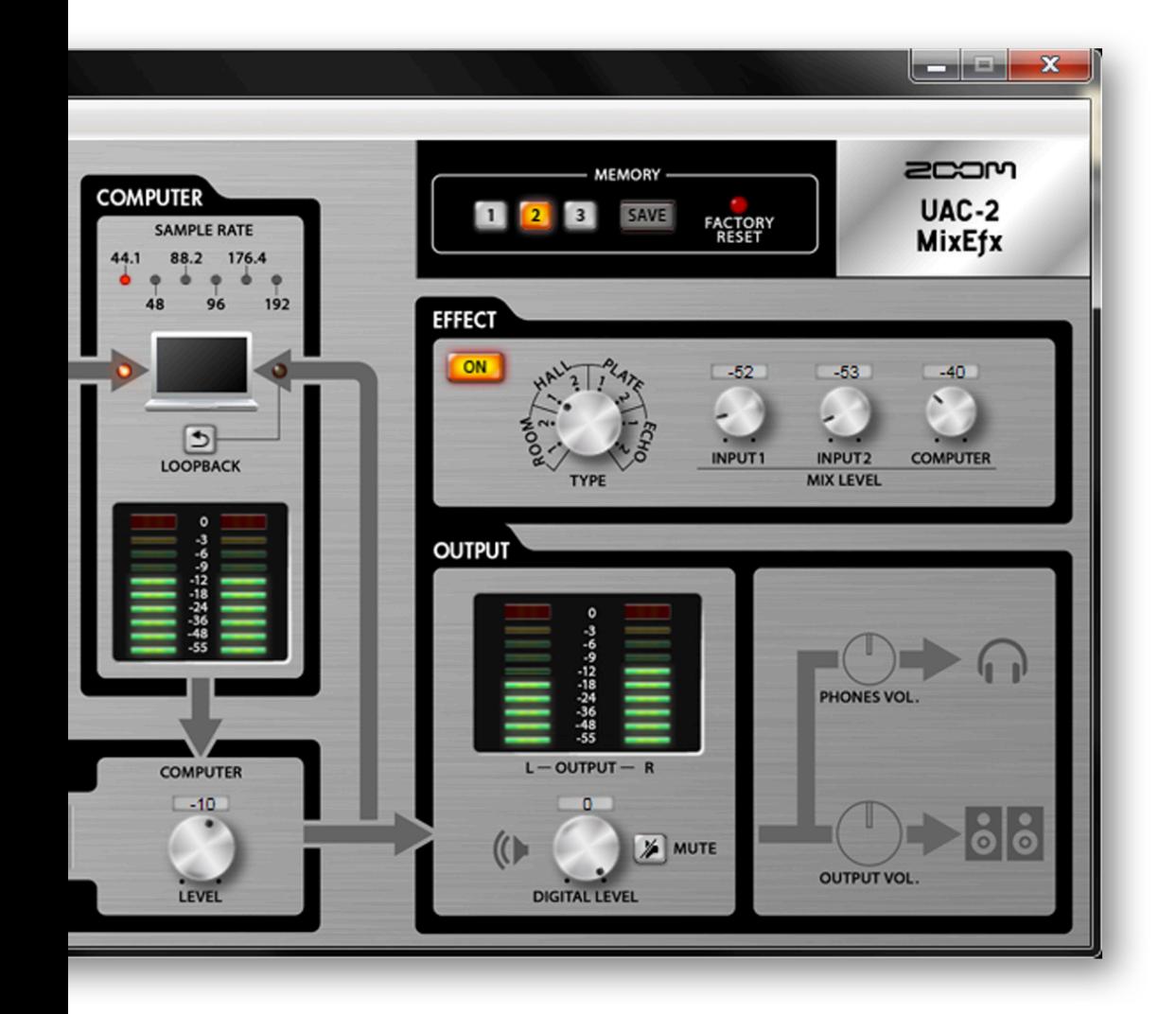

# **UAC-2 MixEfx** リファレンスガイド

© 2015 ZOOM CORPORATION 本マニュアルの一部または全部を 無断で複製/転載することを禁じます。

## はじめに

UAC-2 MixEfx は、 2000M, UAC-2 に対応したミキサーアプリケーションです。コンピューター上から、内蔵ミキサーの設定や、高品質なモニタリング用エフェクトの設定を行うこと ができます。また、LO-CUTや位相反転等の機能に加え、入力信号とコンピューターからの音を再度コンピューターに送るLOOPBACK機能、設定をワンタッチで保存できるMEMORY機 能も搭載しています。

## UAC-2 MixEfx をインストール/起動する

## 1.コンピューターに UAC-2 MixEfx をダウンロードする

ZOOMのWEBサイト(http://www.zoom.co.jp/downloads/)よりダウンロードで きます。

### **HINT**

·最新のZOOM UAC-2 MixEfx は上記WEBサイトからダウンロードできます。 ・ご使用のOS環境に対応する UAC-2 MixEfx をダウンロードしてください。

## 2.コンピューターに UAC-2 MixEfx をインストールする

指示に従って UAC-2 MixEfx をインストールしてください。

### 3. UAC-2 MixEfx を起動する

UAC-2 とコンピューターをUSBケーブルで接続すると自動的に UAC-2 MixEfx  $0.6007$ が起動します。 **2COM** 

### **HINT**

- · UAC-2 とコンピューターの接続方法については、オペレーションマニュアルを確認して ください。
- ・自動的に起動しない場合は、コンピューターのインストール先から手動で UAC-2 MixEfx を起動してください。

各部の説明/基本的な操作

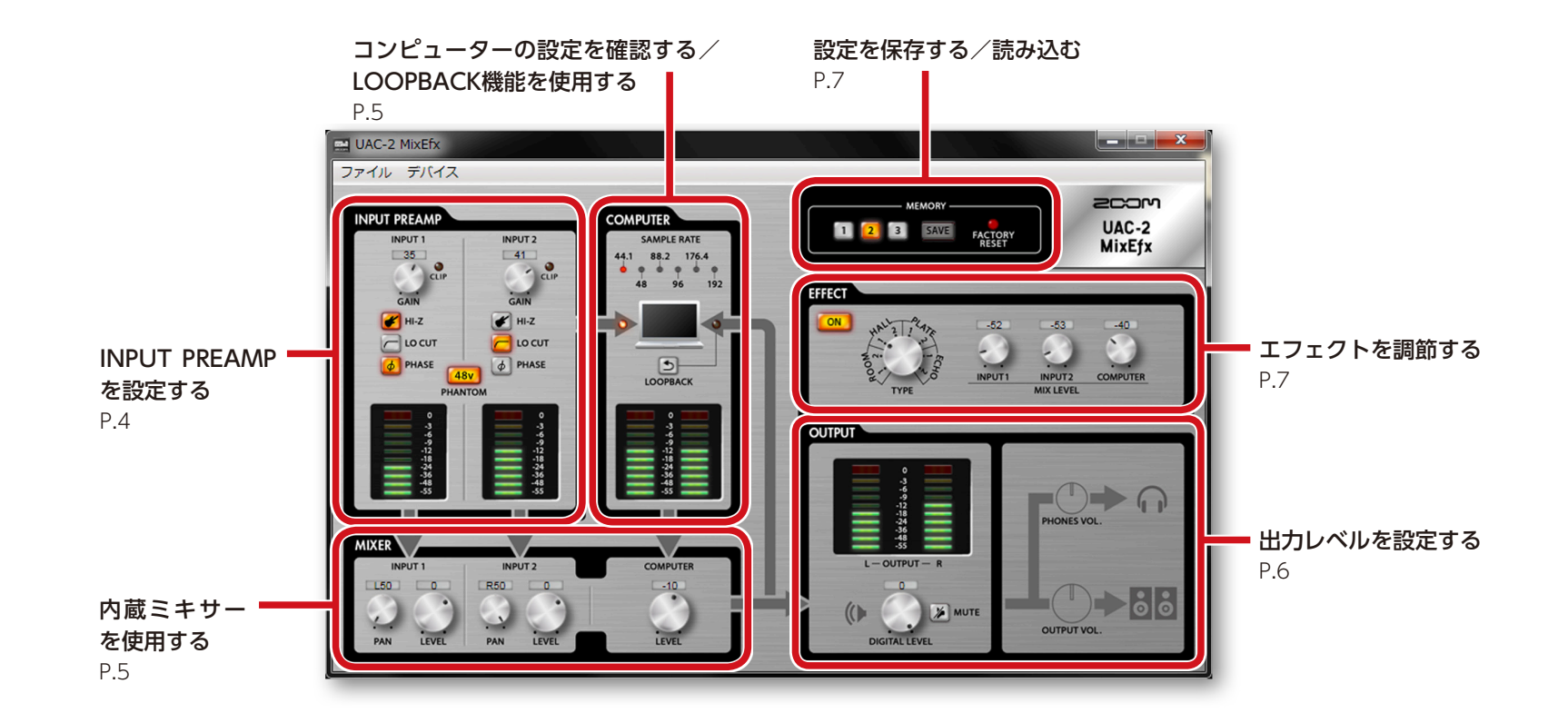

## 基本的な操作

- ・ 各ノブはマウスでクリックして、上下にドラッグすることによって調節できます。
- · Shiftキーを押しながらノブを操作すると、細かく値を調節できます。
- ・ 各ノブの数値をマウスでクリックすることによって値を入力することができます。
- · 各ボタンはマウスでクリックすると、ON/OFFすることができます。

・ サンプリングレートは以下の手順で設定できます。 <Windows> [コントロールパネル]→[ハードウェアとサウンド]を順に開き、ZOOM UAC-2 Control Panelで変更します。 <Mac> [アプリケーション]フォルダ→[ユーティリティ]フォルダを順に開き、[Audio MIDI設定]をクリック後、UAC-2を選択します。

## INPUT PREAMPを設定する(INPUT PREAMP)

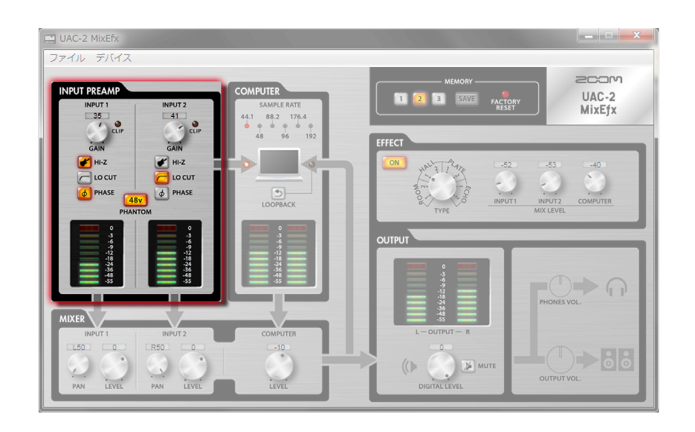

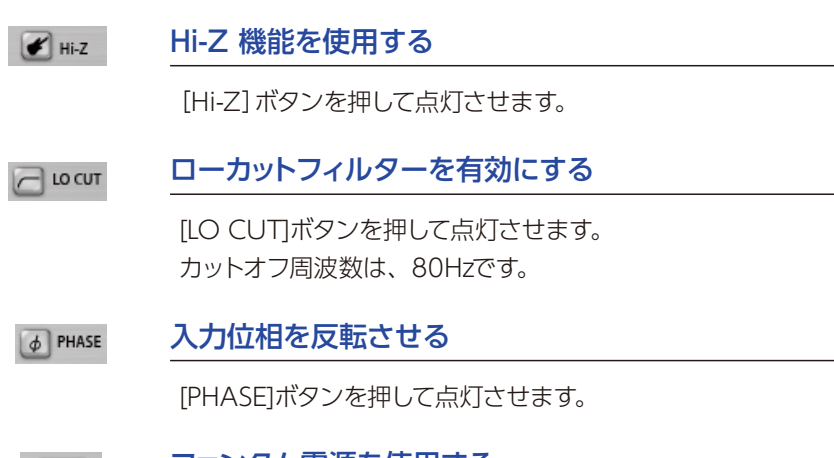

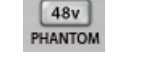

### ファンタム電源を使用する

[PHANTOM]ボタンを押して点灯させます。 ファンタム電源は、[INPUT1]、[INPUT2]同時に供給されます。

### INPUT<sub>1</sub>  $43$  $C_{LIP}$  $CAN$

## 入力ゲインを調節する

[GAIN]ノブを回して、[CLIP]インジケーターが点灯しないように入力 ゲインを調節します。

### **NOTE**

· UAC-2 の[GAIN] ノブを操作すると、 UAC-2 MixEfx の入力ゲ インの設定も自動的に変更されます。

## 入力レベルを確認する

[INPUT1]、[INPUT2]の入力レベルを、レベルメーターで確認します。 0dB(最大値)を超えると、メーターの最上部が赤く点灯します。消灯す るには、メーターの最上部を押します。

## コンピューターの設定を確認する/ LOOPBACK機能を使用する(COMPUTER)

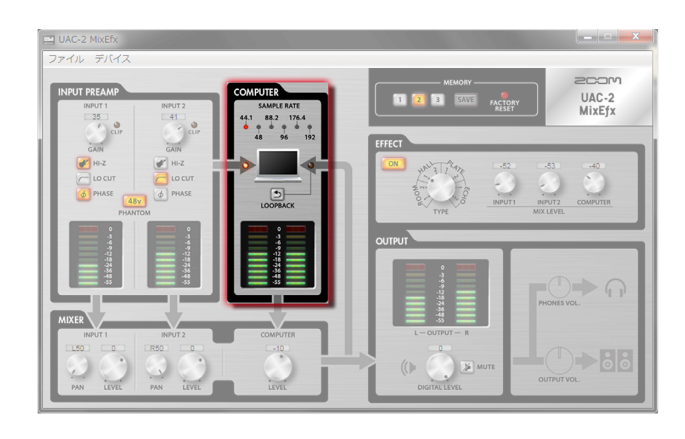

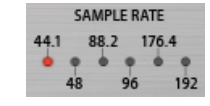

### サンプリングレートを確認する

サンプリングレートを確認します。 点灯している箇所が、 UAC-2 が動作しているサンプリングレートになります。

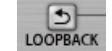

## ミックスした信号をコンピューターに送る

[INPUT1]、[INPUT2]の入力とコンピューターの入力をミックスして、再びコンピュー ターへ送ります。

最終ミックスした信号を録音したい場合には、[LOOPBACK]ボタンを押して点灯させます。

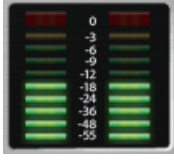

## コンピューターからの入力レベルを確認する

コンピューターからの入力レベルを、レベルメーターで確認します。 0dB(最大値)を超えると、メーターの最上部が赤く点灯します。 消灯するには、メーターの最上部を押します。

## 内蔵ミキサーを使用する(MIXER)

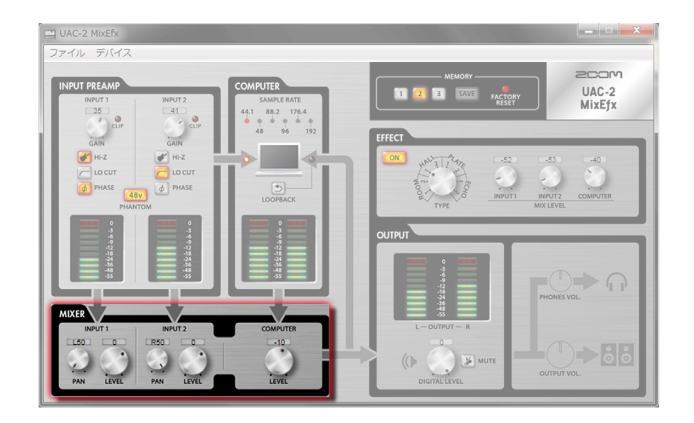

### **NOTE**

· UAC-2 の[DIRECT MONITOR]スイッチを切り替えると、UAC-2 MixEfx のパン、入力レベルの設定も自動的に変更されます。

## 入力信号のパンを調節する

[INPUT1 PAN]ノブ、[INPUT2 PAN]ノブを回して、入力信号のパンを調節します。

0(center)にするには、ダブルクリックします。

センターポジションにおけるリダクションは-3dBとなります。

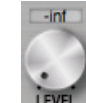

 $\overline{0}$ 

### 入力信号のレベルを調節する

[INPUT1 LEVEL]ノブ、[INPUT2 LEVEL]ノブを回して、入力信号のレベルを調節します。 0dBにするには、ダブルクリックします。

### コンピューターからの入力のレベルを調節する **COMPUTER**

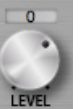

[COMPUTER LEVEL]ノブを回して、入力レベルを調節します。 0dBにするには、ダブルクリックします。

## 出力レベルを設定する(OUTPUT)

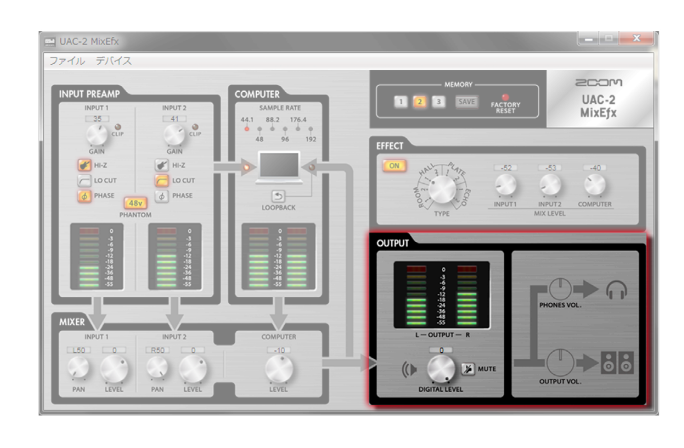

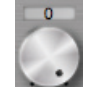

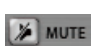

## DIGITAL LEVELの音量を調節する

[DIGITAL LEVEL]ノブを回して、音量を調節します。

## DIGITAL LEVELの出力をミュートにする

DIGITAL LEVELの出力をミュートします。 ミュートを有効にするには、[MUTE]ボタンを押して点灯させます。

## 出力レベルを確認する

出力レベルを、レベルメーターで確認することができます。 0dB(最大値)を超えると、メーターの最上部が赤く点灯します。消灯するには、メーター <u>ニコポポーティン</u> 0dB (最大値) を超え<sup>;</sup><br>ニコポポーティン の最上部を押します。<br>L<del>E ourPur = R</del>

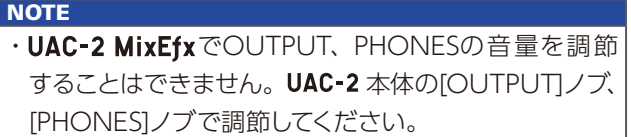

## エフェクトを調節する(EFFECT)

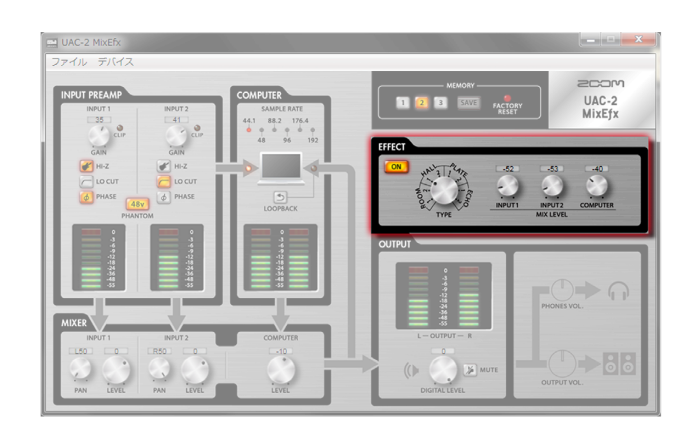

## 1.エフェクトをONにする。  $\begin{picture}(180,10) \put(0,0){\line(1,0){10}} \put(10,0){\line(1,0){10}} \put(10,0){\line(1,0){10}} \put(10,0){\line(1,0){10}} \put(10,0){\line(1,0){10}} \put(10,0){\line(1,0){10}} \put(10,0){\line(1,0){10}} \put(10,0){\line(1,0){10}} \put(10,0){\line(1,0){10}} \put(10,0){\line(1,0){10}} \put(10,0){\line(1,0){10}} \put(10,0){\line($ **押す** 2.エフェクトを選択する。 **回す**

3.エフェクトのMIX LEVELを調節する。

■エフェクトの調整

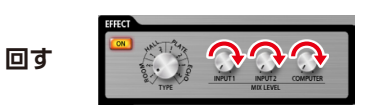

## ■エフェクトの種類

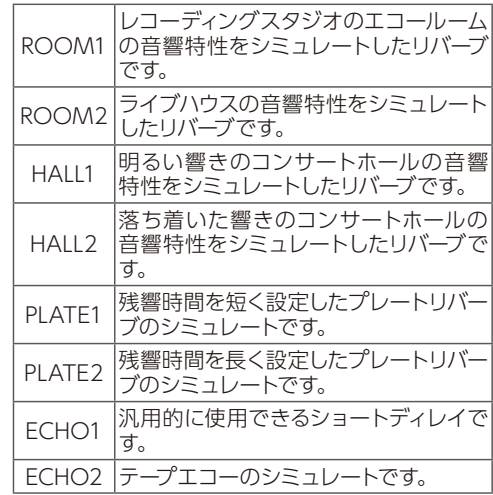

## 設定を保存する/読み込む (MEMORY)

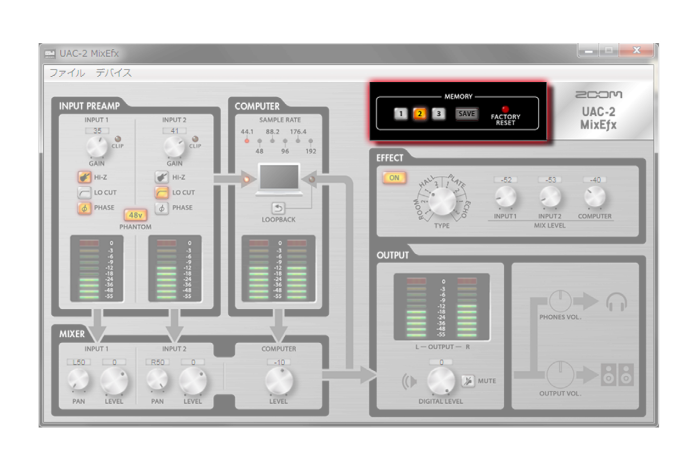

## ■設定の保存

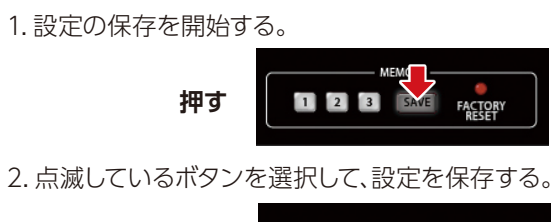

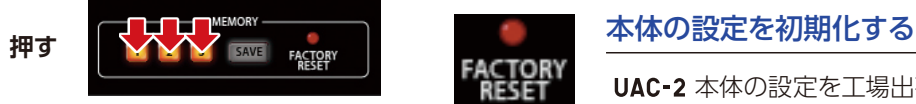

■設定の読み込み

1.保存した設定を読み込む。

**押す**

UAC-2 本体の設定を工場出荷時の状態に 戻すには、[FACTORY RESET]ボタンを押 します。 UAC-2 MixEfx に保存した設定は初期化 されません。

**SAVE FACTORY** 

 $-7-$ 

## バージョン管理

## ■バージョン情報の表示

1.UAC-2 MixEfx ツールバーの「ファイル」をクリックする。

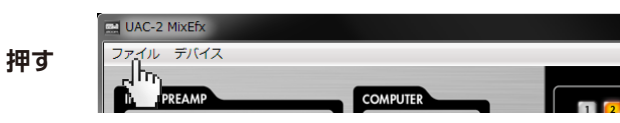

2.「UAC-2 MixEfx について」を選択する。

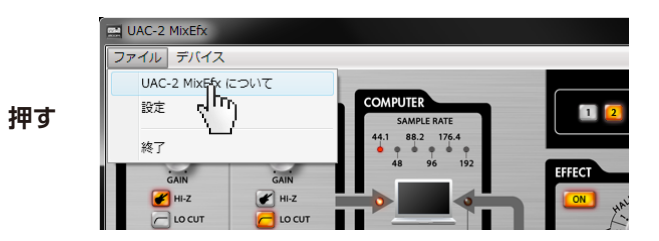

3.バージョン情報を確認する。

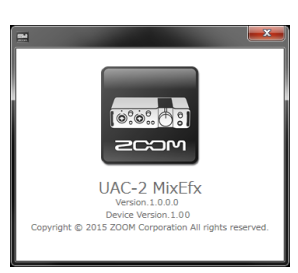

### **HINT**

· [Version] はミキサーアプリ UAC-2 MixEfx 、「Device Version」は UAC-2 本体の バージョン表記となります。

<Macの場合> メニューバーの「UAC-2 MixEfx」→「UAC-2 MixEfx につい て」からバージョン情報を確認できます。

◎Windows®はMicrosoft®社の登録商標です。 ◎Mac®は、Apple Inc.の商標または登録商標です。

\* 文中のすべての商標および登録商標は、それらの識別のみを目的として記載されており、各所有者の著作権を侵害する意図はありません。

## ■バージョンアップデート通知の設定

1.UAC-2 MixEfx ツールバーの「ファイル」をクリックする。

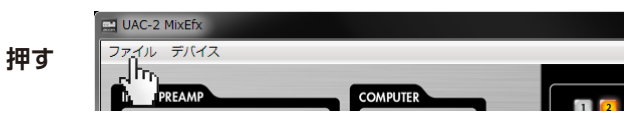

2.「設定」を選択する。

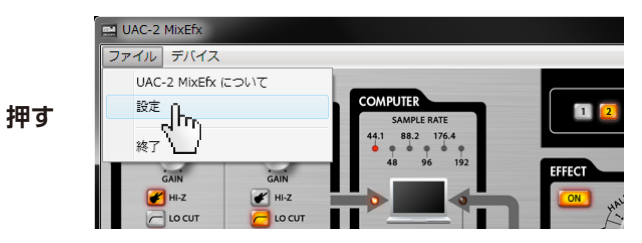

3.バージョンアップデート通知の設定を確認する。

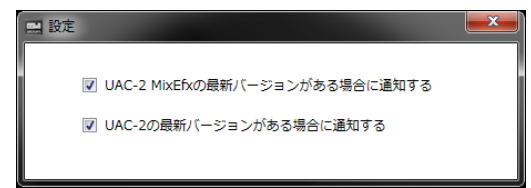

**HINT** 

・チェックが入っている場合、有効となります。

<Macの場合> メニューバーの「UAC-2 MixEfx」→「環境設定...」からバー ジョンアップデート通知の設定を確認できます。

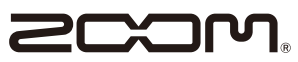

株式会社ズーム 〒101-0062 東京都千代田区神田駿河台4-4-3 ホームページ http://www.zoom.co.jp